## **GAV6648 CCE11-3AXO**

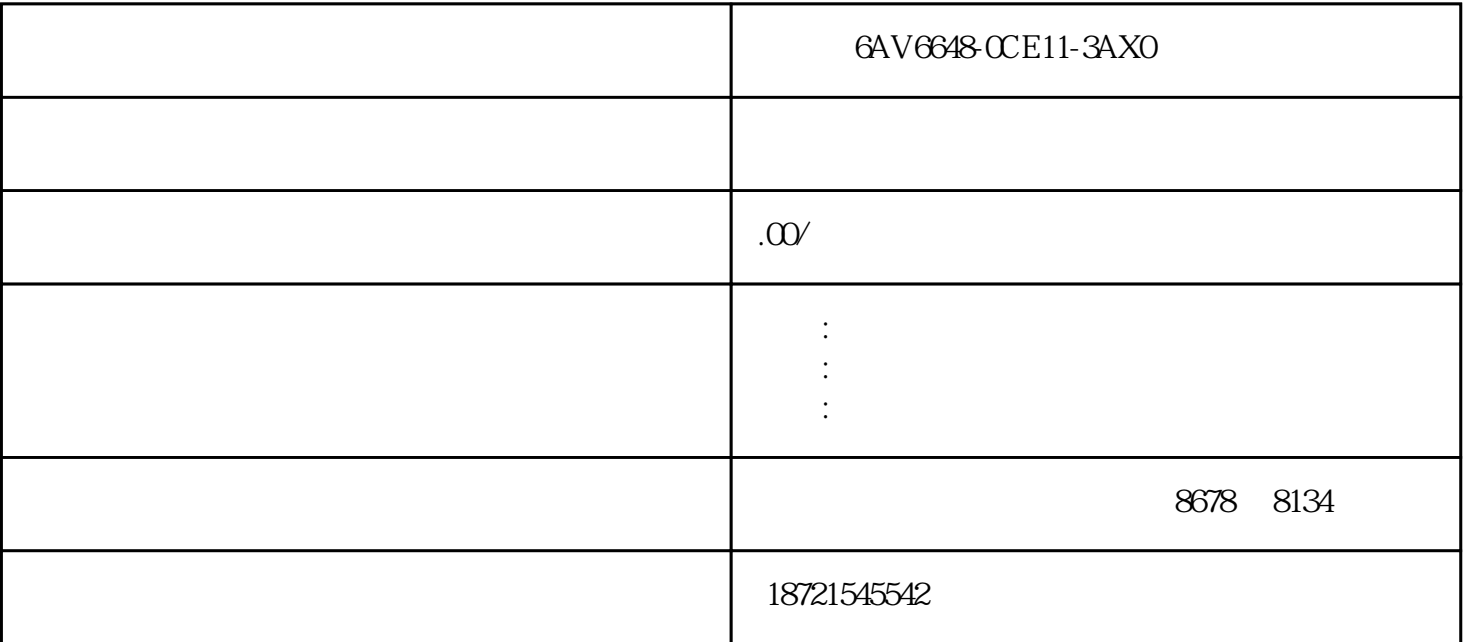

 $\frac{1}{1}$  and  $\frac{1}{1}$  and  $\frac{1}{2}$  and  $\frac{1}{2}$  and  $\frac{1}{2}$  and  $\frac{1}{2}$  and  $\frac{1}{2}$  and  $\frac{1}{2}$  and  $\frac{1}{2}$  and  $\frac{1}{2}$  and  $\frac{1}{2}$  and  $\frac{1}{2}$  and  $\frac{1}{2}$  and  $\frac{1}{2}$  and  $\frac{1}{2}$  and  $\frac{1}{2}$  a

 $\sim$  2:

 $3 \times 3$ 

 $3 \times 3$ 

2、块操作

3、符号表

4 4、注释  $n^{4}$  and  $n^{4}$ 

使用符号表,可将[直接地](https://www.diangon.com/wenku/dgjs/fljd/)址编号用具有实际意义的符号代替,有利于程序结构清晰易读。

 $5<sub>5</sub>$ 

1、新建

## $\hspace{0.1cm}$  "  $\hspace{0.1cm}$  STL LAD FBD  $\hspace{0.1cm}$  LAD  $\hspace{0.1cm}$  $LAD$

6、编译

" PLC" "  $\overline{7}$ 

## $PLC$

 $\frac{a}{a}$  ,  $\frac{a}{b}$  ,  $\frac{a}{b}$  ,  $\frac{a}{c}$  ,  $\frac{a}{c}$ 

 $1$ 

新建的程序文件以"项目1(CPU221)"命名,括号内为系统默[认plc](https://www.diangon.com/wenku/plc/) 的型号。项目包括7 个相关的块。其中程序块中有1  $SBR-0$  1

## $PLC$   $"$  1 CPU221 " $"$   $"$   $"$   $"$  $\mathcal{P}\mathcal{L}$

 $\frac{a}{a}$  and  $\frac{a}{a}$  and  $\frac{a}{a}$  and  $\frac{a}{a}$ 

 $\frac{R}{\sigma}$ 

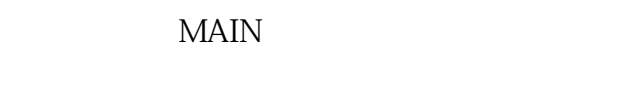

 $\frac{a}{\sqrt{a}}$ "菜单中的"插入"命令。方法3:在编辑窗口中单击编辑区,在弹出的菜单选项中选择"插入"命令。新生成的子程序和中断程序 SBR-n INT-n

 $\mathfrak{2}$  $\frac{a}{a}$ ,  $\frac{b}{a}$ ,  $\frac{c}{a}$ ,  $\frac{c}{a}$ ,  $\frac{c}{a}$ ,  $\frac{c}{a}$ ,  $\frac{c}{a}$ ,  $\frac{d}{a}$ ,  $\frac{d}{a}$ ,  $\frac{d}{a}$ ,  $\frac{d}{a}$ ,  $\frac{d}{a}$ ,  $\frac{d}{a}$ ,  $\frac{d}{a}$ ,  $\frac{d}{a}$ ,  $\frac{d}{a}$ ,  $\frac{d}{a}$ ,  $\frac{d}{a}$ ,  $\frac{d}{a}$ ,  $\frac{d}{a}$ ,

PLC PLC  $\frac{a}{a}$ ,  $\frac{a}{b}$ ,  $\frac{a}{c}$ ,  $\frac{a}{c}$ ,  $\frac{a}{c}$ ,  $\frac{a}{c}$ 

STEP7-Micro/WIN32

2

 $\overline{3}$